# Jak správně nastavit tiskárnu a aplikaci pro tisk

Program umožňuje spousty nastavení tak, aby tisk byl správný, vše je ale také závislé na Vaší tiskárně.

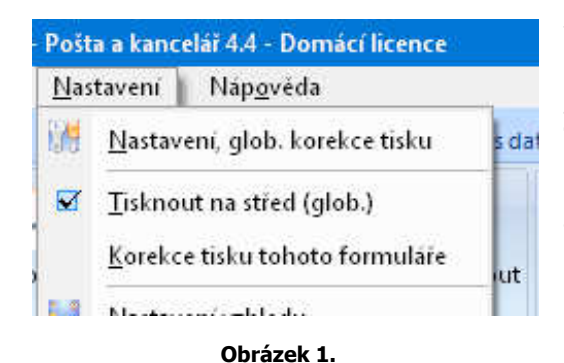

V menu nastavení naleznete tři důležité položky, které se týkají tisku, "Nastavení, glob. korekce tisku", pak "Tisknout na střed (glob.)" a poslední "Korekce tisku tohoto formuláře".

Nejdůležitější je první položka "Nastavení, glob. korekce tisku", po kliknutí se zobrazí okno s nastavením.

V prvé řadě je potřeba si uvědomit, jakou používáte tiskárnu, zda podavač listů tiskárny, stránky zarovnává na střed nebo na kraj.

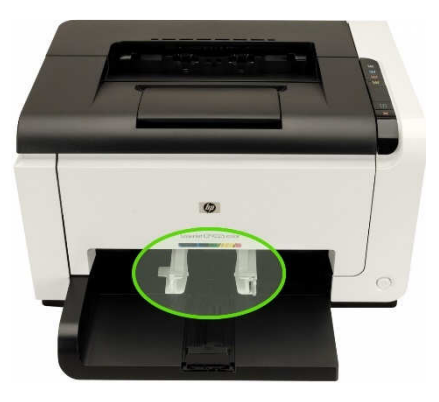

Tiskárna s podavačem na střed Tiskárna s podavačem na kraj

Toto pak následně nastavíme v nastavení:

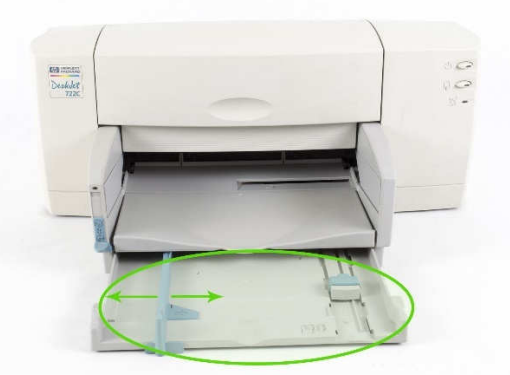

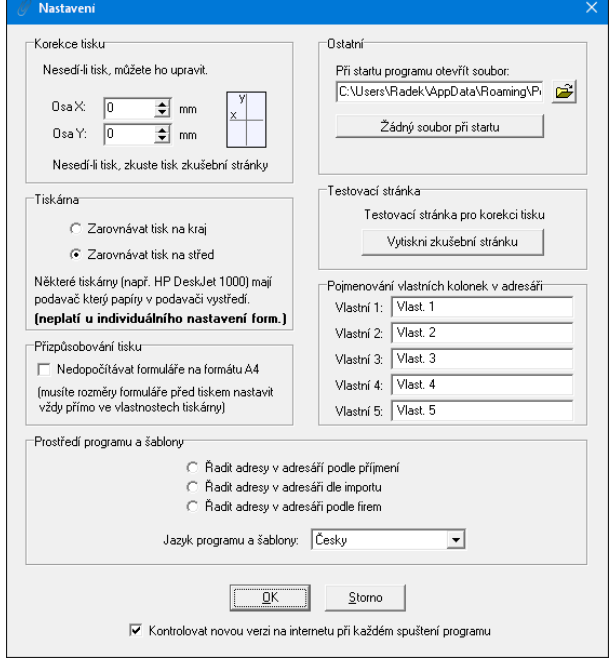

Má-li vaše tiskárna podavač na střed, nastavte v rámečku "Tiskárna" možnost "Zarovnávat tisk na střed", v opačném případě zvolte zarovnání na kraj.

Pokud nastavujete tisk, doporučujeme vždy korekci osy X a osy Y nastavit na hodnotu "0", zkontrolujte také, zda nulové hodnoty jsou nastaveny i v menu "Nastavení – Korekce tisku tohoto formuláře" viz Obrázek 1 výše.

V rámečku "Přizpůsobování tisku" odklikněte možnost "Nedopočítávat formuláře na formátu A4", toto se používá pouze, je-li s tiskem problém. Pokud tuto možnost zaškrtnete, musíte pak VŽDY PŘED TISKEM nastavit ve vlastnostech tiskárny formát papíru, tj. např. rozměr složenky.

Nyní můžeme zkusit tisk, předpokládejme, že tiskneme na složenku. Složenka musí být originální, tisk se provádí pouze do kolonek originální složenky, proto je v menu "Tisk – Tisknout

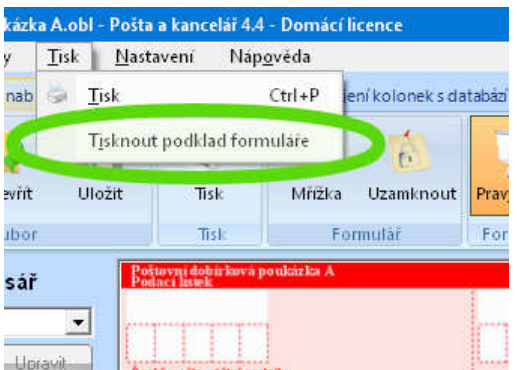

podklad formuláře" tato položka nezaškrtnutá, v opačném případě by se tiskl i podklad tj. složenka, kterou by ale Česká pošta nepřevzala.

Máte-li laserovou tiskárnu, vložte složenku do tiskárny přední (námi tisknutou) stranou nahoru, pokud inkoustovou, přední stranu vložte směrem dolů tak že nahoře bude viditelná pouze bílá část složenky s textem "Doklad je opticky strojově...".

Spusťte tisk, v nastavení vlastností tiskárny zanechte formát papíru A4 a vytiskněte.

## Možné problémy:

1) Tiskárna hlásí chybu, že vložený formát papíru není správný a neumožní pokračovat v tisku. V tomto případě v menu "Nastavení - Nastavení, glob. korekce tisku" V rámečku "Přizpůsobování tisku" zapněte možnost "Nedopočítávat formuláře na formátu A4", pak před tiskem složenky, nastavte ve vlastnostech tiskárny "Uživatelský formát" a zadejte rozměr složenky, šířka 210 mm a výška 100 mm.

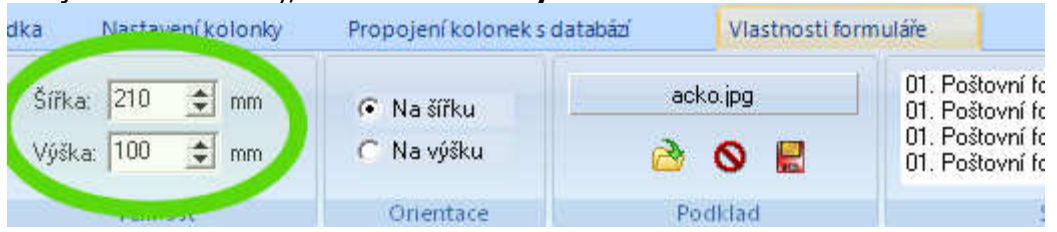

2) Kolonky nesedí s tiskem, program políčka netrefil správně.

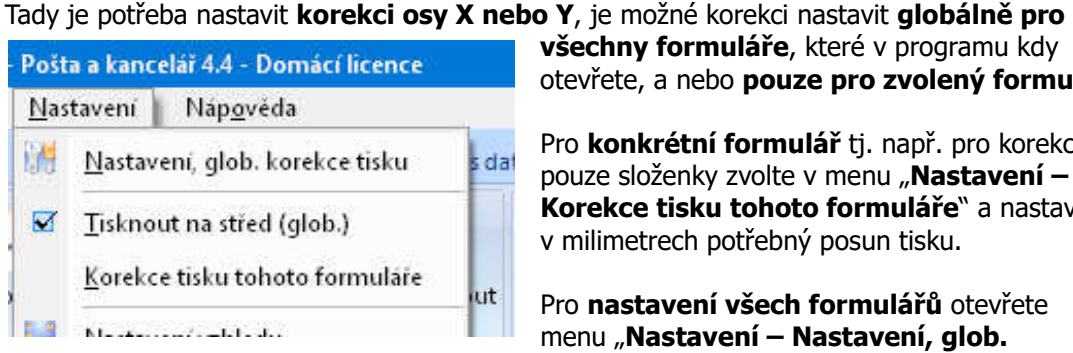

všechny formuláře, které v programu kdy otevřete, a nebo **pouze pro zvolený formulář.** 

Pro konkrétní formulář ti. např. pro korekci pouze složenky zvolte v menu "Nastavení -Korekce tisku tohoto formuláře" a nastavte v milimetrech potřebný posun tisku.

Pro nastavení všech formulářů otevřete menu "Nastavení – Nastavení, glob.

korekce tisku" a nastavte osy X a Y zde.

3) Tiskárna na konci složeny nevytiskne všechny políčka a "ukousne je".

Stává se, že tiskárna složenku neudrží a předčasně ji "vyplivne" a konec čísla účtu je již nedotištěný, řešením je složenku vložit do tiskárny na šířku a tuto změnu nastavit v programu na záložce "Vlastnosti formuláře", v poli "Orientace". Tato orientace může být někdy paradoxně opačně, např. zvolením "Na šířku" se vytiskne na výšku, toto je způsobeno nastavením tiskárny a je tuto volbu tak třeba otestovat.

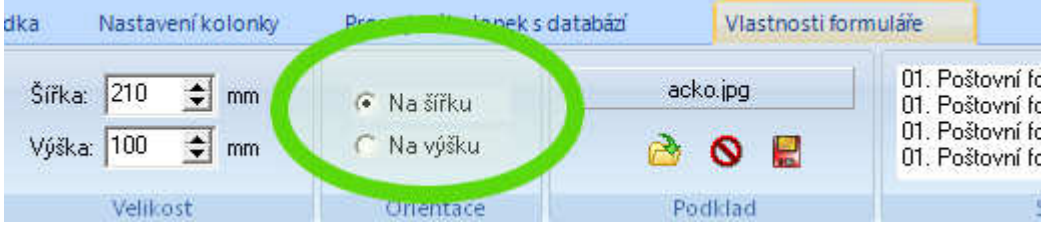

Další možností může být, že kolonka např. s číslem účtu není dostatečně roztažena, zkuste tak kolonku **pomocí myši roztáhnout na šířku** doprava, pokud se rozhodí rozmístění v kolonkách složenky, můžete přidat v záložce "Nastavení kolonky" počet políček kolonky o jednu více tak, aby rozmístění sedělo podle potřeby.

4) Složenka z tiskárny vyjde prázdná, tisk se neprovedl.

Toto se může stát, pokud hodnoty **korekce osy X a Y** jsou nastaveny na příliš velké, zkontrolujte tak zda obě nastavení os X a Y jsou na hodnotě "0". Tedy v menu "Nastavení -Nastavení, glob. korekce tisku", a pak také v menu "Nastavení - Korekce tisku tohoto formuláře".

Tisk můžete také otestovat tak, že vložíte obyčejný papír A4 a zjistíte, zda tisk není umístěn někde na stranu, např. zarovnán na kraj nebo na střed viz "Jak správně nastavit tiskárnu a aplikaci pro tisk".

Další možností je vypnout funkci dopočítávání na formát A4 a před tiskem vždy následně ve vlastnostech tiskárny zadávat rozměr složenky. Toto naleznete v menu "Nastavení v rámečku "Přizpůsobování tisku" zapněte možnost "Nedopočítávat formuláře na formátu A4", pak před tiskem složenky, nastavte ve vlastnostech tiskárny "Uživatelský formát" a zadejte rozměr složenky, šířka 210 mm a výška 100 mm.

5) Jak nastavit uživatelský formát papíru na tiskárnách HP - Hewlett Packard

Toto nastavení najdete viz obrázek na záložce "Papír/kvalita" - kde se nachází "Formát" a tlačítko "Uživatelský", zde si tak můžete přednastavit rozměry složenky apod.

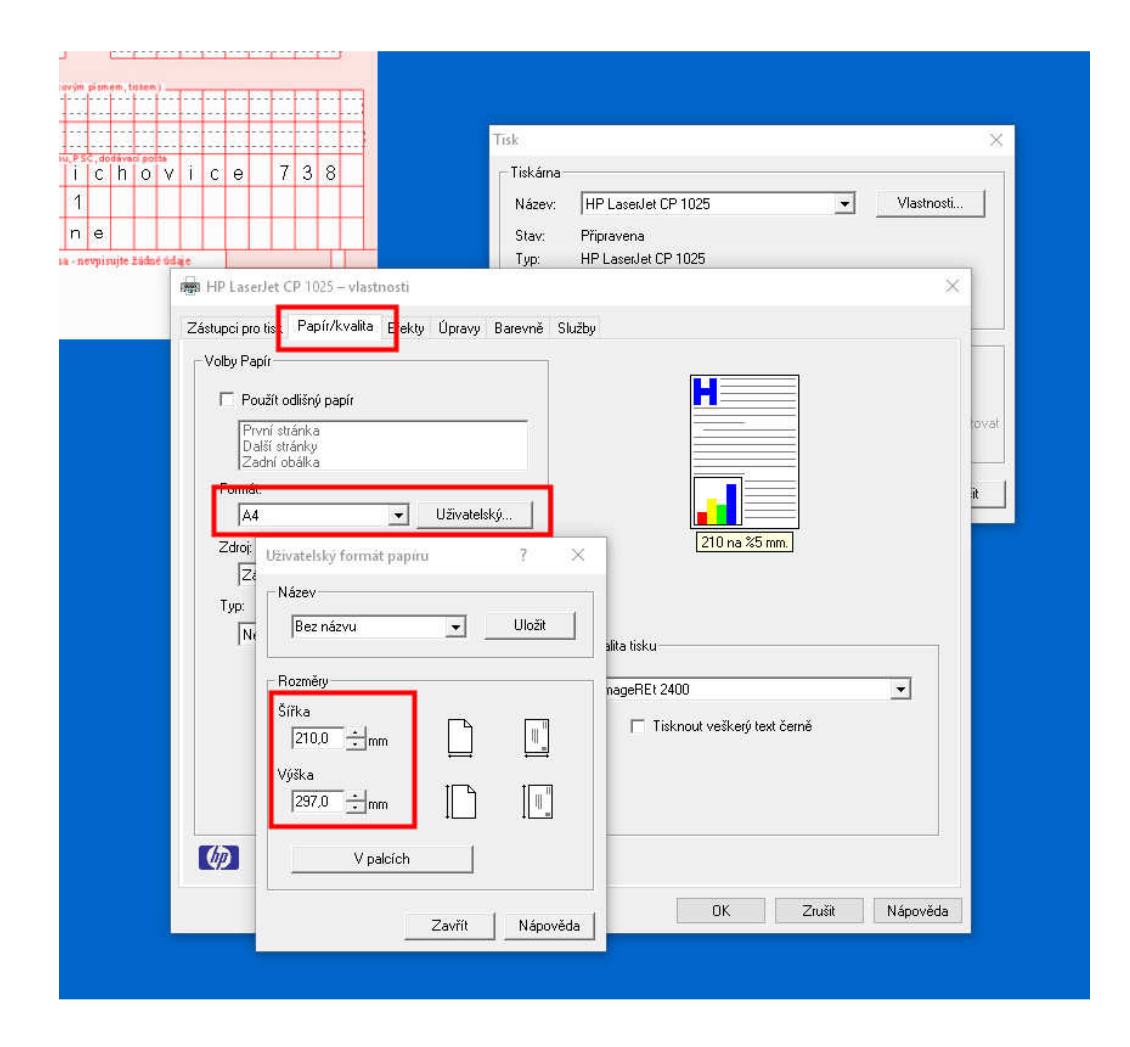

# Varianta pro moderní tiskárny s detekcí rozměru vloženého papíru

V případě že vaše tiskárna hlásí chybně vložený papír nebo se nijak nedaří nastavit tisk, použijte tuto metodu tisku:

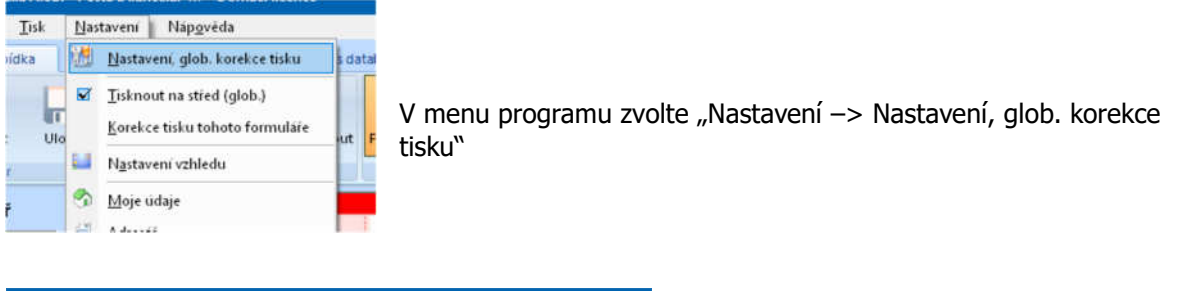

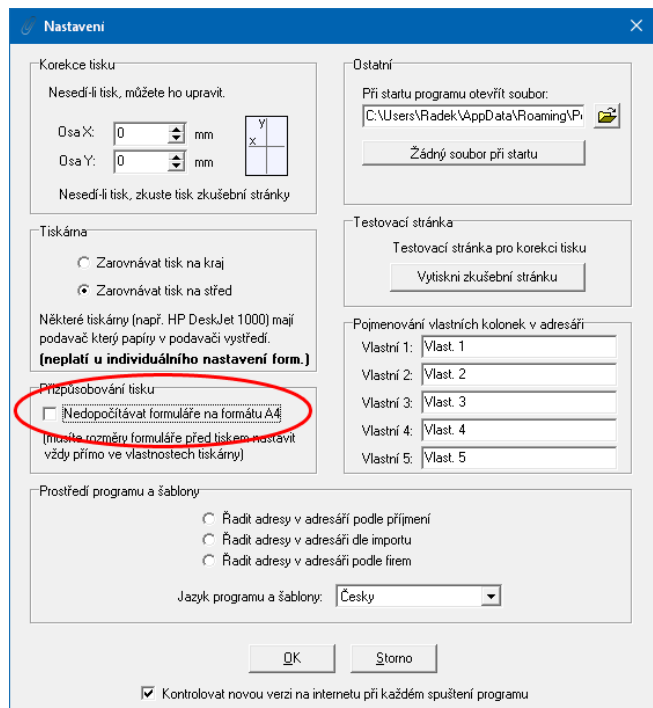

Zaškrtněte možnost "Nedopočítávat formuláře na formátu A4",

tím se vypne programový výpočet umístění na A4 a do tiskárny se bude vždy odesílat originální nastavený rozměr formuláře.

Nyní ale bude vždy třeba před tiskem nastavit rozměr formuláře ve vlastnostech tiskárny.

Způsob nastavení je pak závislý na konkrétních ovladačích tiskárny a výrobce.

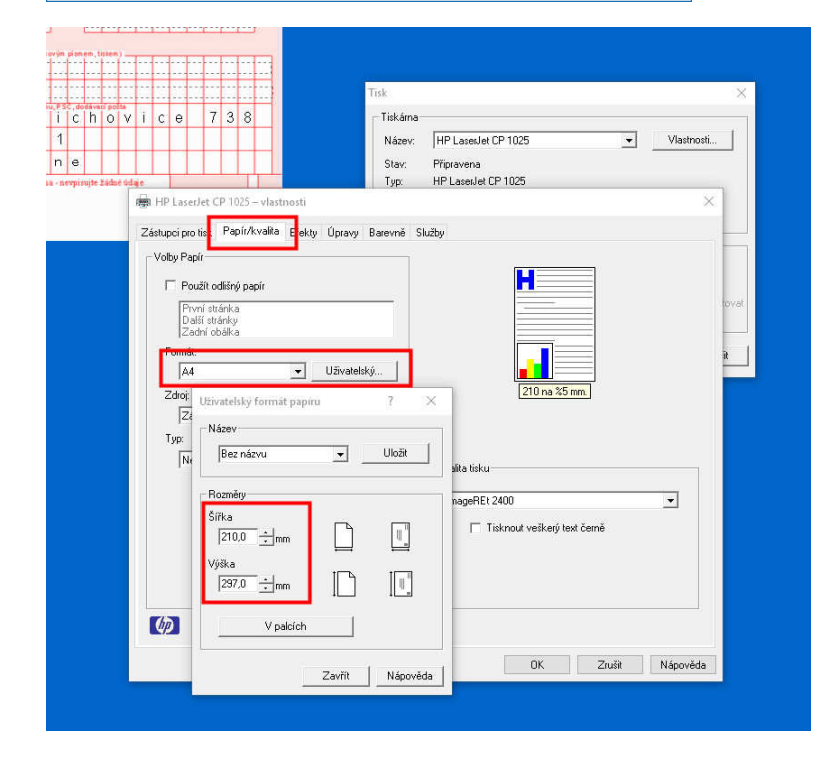

#### Jak nastavit uživatelský formát papíru na tiskárnách HP - Hewlett **Packard**

Toto nastavení najdete viz obrázek na záložce "Papír/kvalita" - kde se nachází "Formát" a tlačítko "Uživatelský", zde si tak můžete přednastavit rozměry složenky např. 210 x 110mm apod.

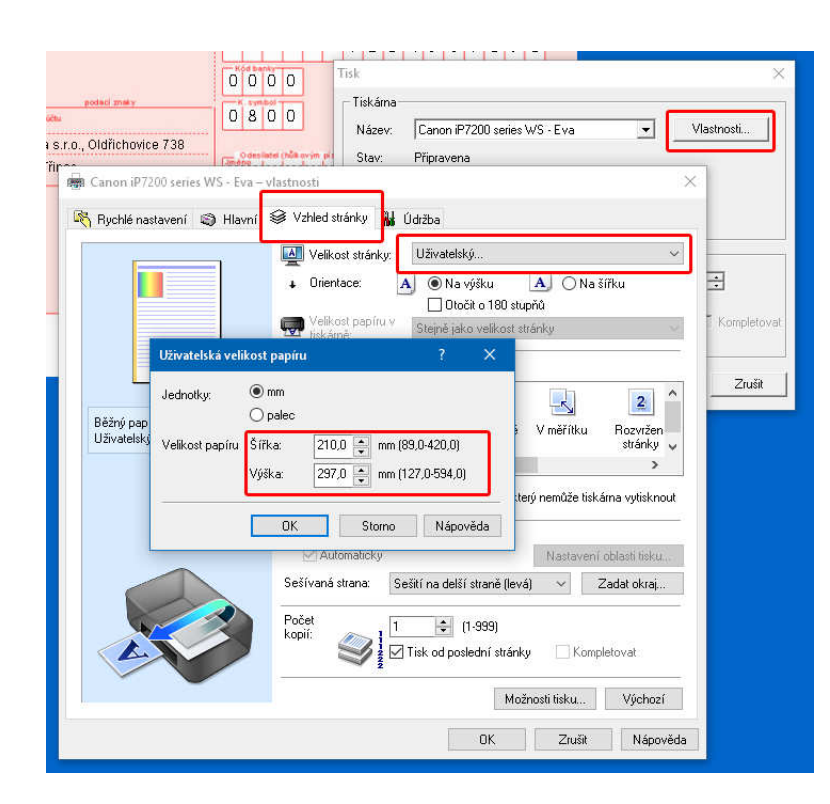

## Uživatelský formát papíru ovladačů pro tiskárny Canon

Toto nastavení najdete viz obrázek na záložce "Vzhled stránky" pak najdete na záložce "Velikost stránky" kde vyberete (obvykle úplně dole) možnost "Uživatelský" a do okna "Uživatelská velikost papíru" zadáte rozměr např. složenky 210 x 100 mm.